# スマホでの操作方法

# 〈あわぎん法人インターネットバンキング〉のホーム画面(スマホ)

●タップ後表示されるメニューより利用 | | おすお気持 | | する業務を選択できます。

- ❶ ログオン 五反田アプリケーション開発グループ さま ■ メッセージ ❸メッセージ 未読3件 一覧へ 8 承認状況 ーー<br>権限が付与されていない場合は「-」が表示されます 承認待ち取引 作成済み取 (括弧内は本 作成中取引 引 日承認期限》 (未承認) 振认 1件 (0件) 1件 0件 総合振込 1件 (1件) 1件 1件 給与場込  $24 (14)$  $\frac{1}{2}$  $1/4$ 自動集金 2件 2件 (1件) 2件 ワイドネット 3件 (2件) 3件 0件 地方税纳付 1件 (1件)  $1/4$ 1件 ❹ ❺ Ø 目 入出金明細照会 残高照会 振込・振替 Ŧ **O-B** 料金払込 -括伝送状況照会 お客さま登録情報 ❻ EX ログオン名 (利用者コード):管理者(9999) 前回ログオン日時: 2016年06月09日 13時00分 前回アクセス日時: 2016年06月09日 13時00分 前回取引日時: 2016年06月09日 13時00分 登録メールアドレス1:test1@awa.com 登録メールアドレス2:未登録 ❼ 操作ロック状況 状況・設定中 (詳細は、登録情報メニュー[操作ロック・解除]で確認して<br>ください。) ❽ 現在ログオン人数 状況: 0人 ご利用状況にご不審な点がある場合には、ただちにログオンパ<br>スワードを変更した後、お取引店にご連絡ください ❾ お問い合わせ先 あわぎんお客さま - ジャン・ルンコン、<br>サポートセンター<br>(あわぎんATMセンター) 0120-81-1727 受付時間 24時間·365日  $\overline{\phantom{0}}$ **The Sammer of** 商号等:株式会社阿波銀行 登録金融機関 四国財務局長<br>(登金)第1号
- **■終了する場合は画面右上隅の「×」** 印ではなく「ログオフボタン」をご利 用ください。
- ●銀行よりお伝えしたい重要なメッセ ージがある場合、ここに未読の件数 が表示されます。「一覧へ」ボタンに よりメッセージを表示し、ご確認願い ます。

❹承認状況で承認待ちデータがある場 合は、このボタンで承認一覧を表示 し、承認手続きすることができます。

#### ❺各種機能ボタン

ご利用されたい機能を選択すること ができます。

- ❻お客さまのログオン状況 前回ログオンした時刻を確認し、身 に覚えのないログオンが行われてい ましたら銀行にご相談ください。
- ❼特定の利用者を操作できない設定に することができます。詳細な情報は 「お客さま登録情報」の「操作ロック 解除」をご確認ください。
- ❽他にログオンしている人数が何人い るかご確認いただけます。
- ❾お問い合わせ先電話番号 操作方法等、不明な点がありました らご相談ください。

加入協会:日本証券業協会 金融機関コード:0172 rright © 2023 The Awa Bank, Ltd. All rights res

# 照会サービス (スマホ)

**1** 残高照会

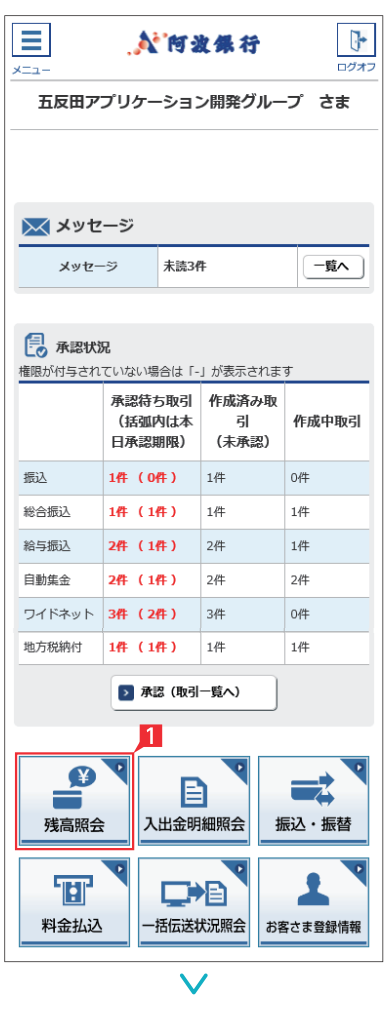

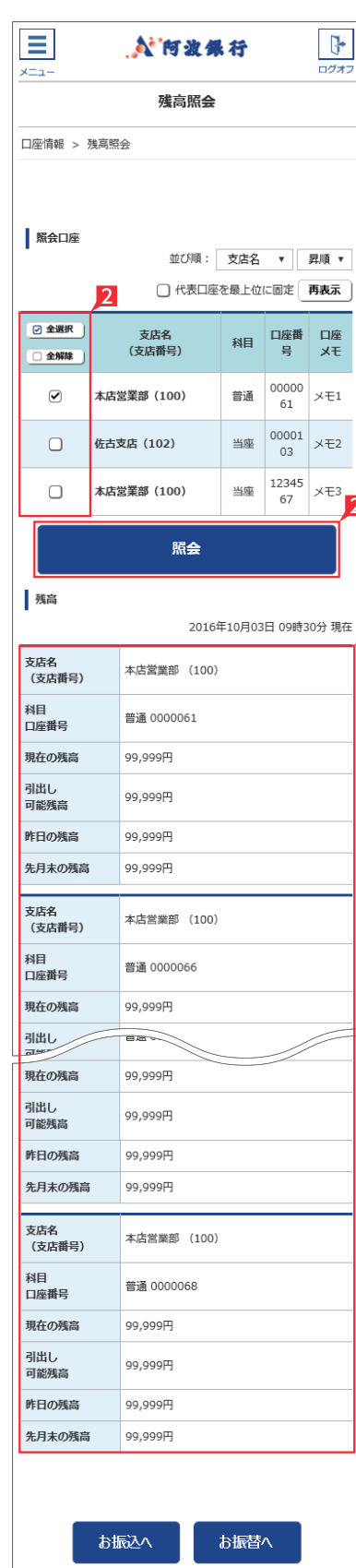

# **EX ST LP LI**

- 1 「残高照会」をタップします。
- 2 照会口座を選択し、「照会」をタップします。 複数の口座を選択いただけます。

「口座メモ」には、お好きな文言を表示 することができます。 口座の用途等を表示するなど、 利便性の向上にお役立てくだ さい。 ※管理者のみ登録可能です。 ※ライトをご契約の場合は、ご利用できません。 ※パソコンでのみ登録可能です。 106ページ 参照

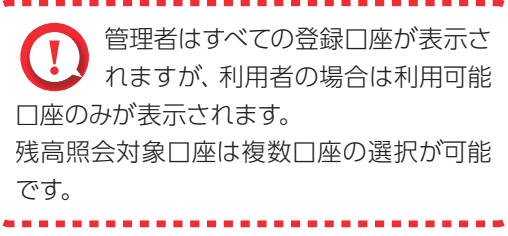

3照会結果が表示されます。

○ 残高照会完了

 $\overline{3}$ 

Point! 20 選択した口座の残高情報が表示されます。

#### 【現在の残高】

照会時点の残高

※日曜日21:00~月曜日7:00の間の照会に ついては、画面表示時点での残高となりま す。

#### 【お引出し可能残高】

照会時点の残高のうち、お引出し可能な残高

#### 【昨日の残高】

昨日の最終残高

【先月末の残高】

先月末の最終残高

#### **2** 入出金明細照会

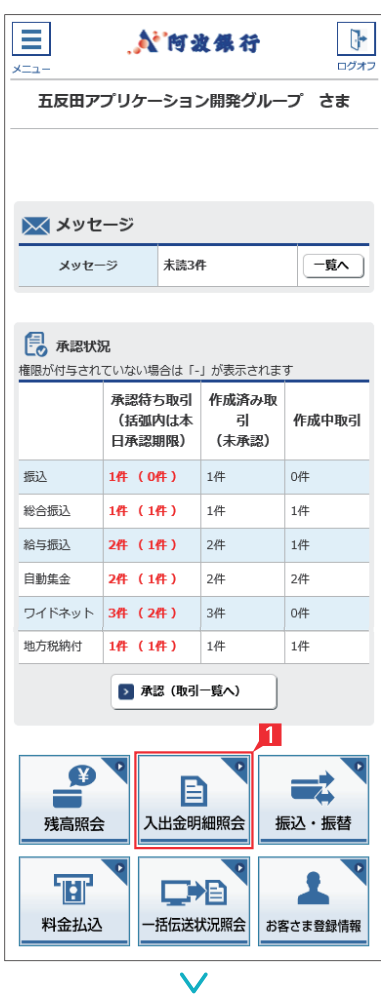

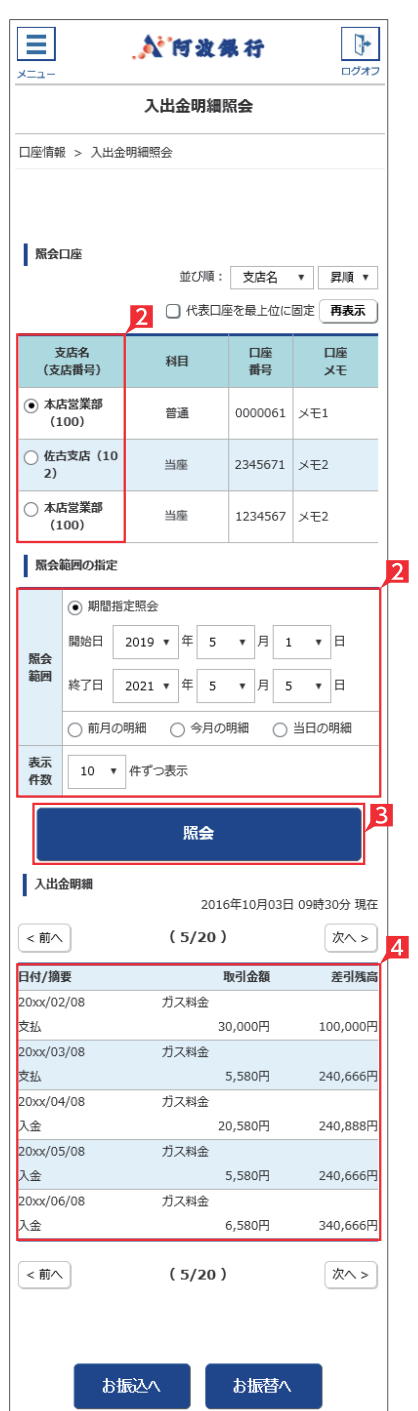

# ■「入出金明細照会」をクリックします。 ●■ 「口座メモ」には、お好きな文言を表示 う することができます。 口座の用途等を表示するなど、 利便性の向上にお役立てくだ 106ページ 参照 さい。 ※管理者のみ登録可能です。 ※ライトをご契約の場合は、ご利用できません。 ※パソコンでのみ登録可能です。 2 照会口座を選択し、照会したい期間を指定し ます。 Point! + 【照会範囲の指定】 期間指定照会…年月日を指定して照会範囲を 決めます。最大25ヵ月分の照会が可能です。 照会の月又は日の指定…前月・今月・当日のい ずれかを指定します。 ※ご契約当初(移行当初)の照会期間は70日 です。※照会可能件数は最大1,000件です。 管理者はすべての登録口座が表示さ れますが、利用者の場合は利用可能 口座のみが表示されます。 入出金明細照会対象口座は1口座のみ選択 可能です。 8「照会」をクリックします。 照会結果が表示されます。 ○ 入出金明細照会完了

**EX ST LP LI**

# 振込・振替サービス(スマホ)

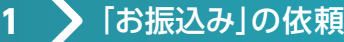

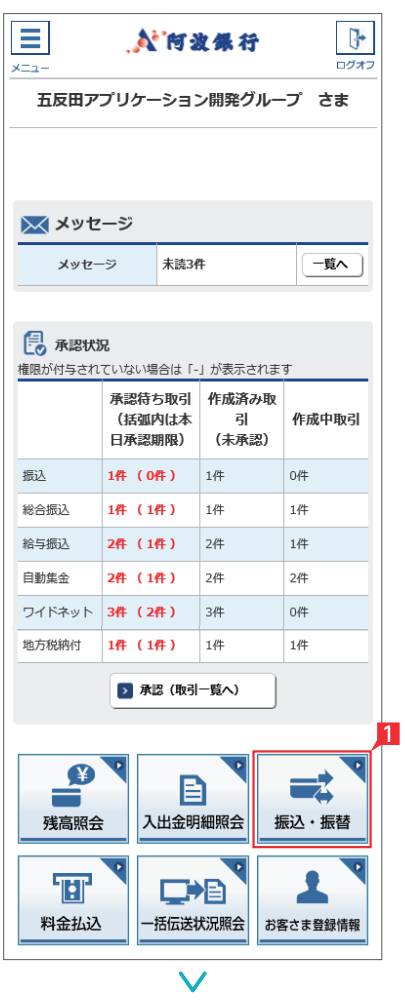

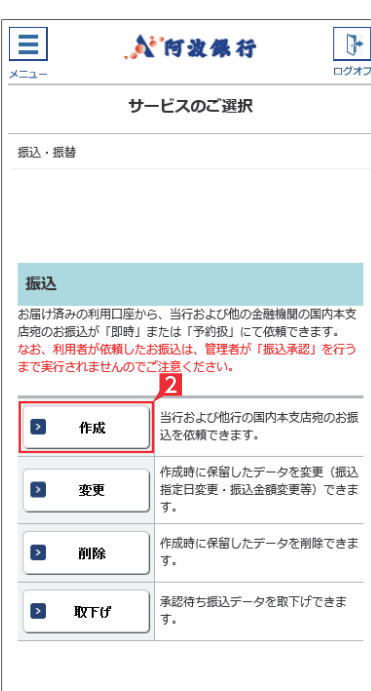

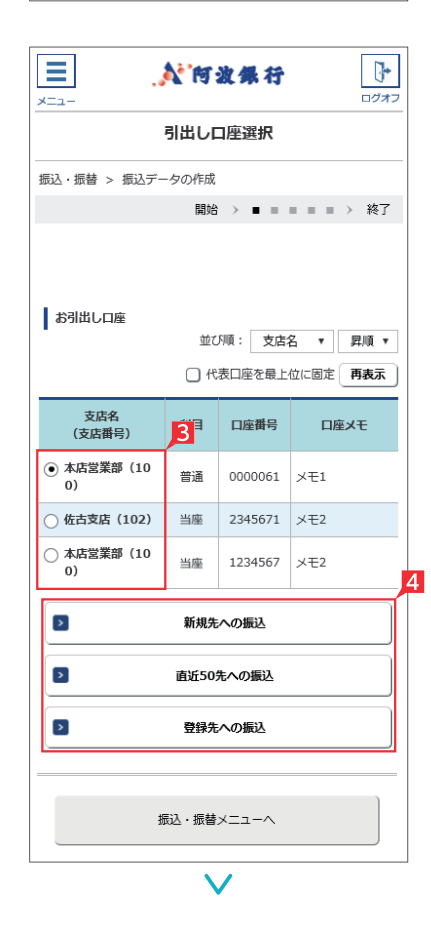

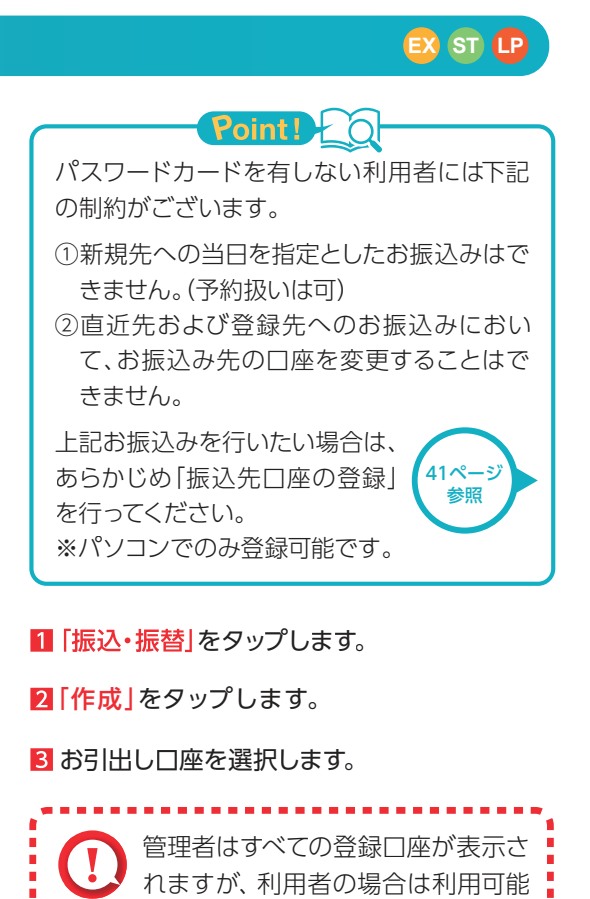

2 振込対象先口座をどこから抽出するかを選択 します。

口座のみが表示されます。

「新規先への振込」を選択した場合は、次の画 面で金融機関、支店名を選択します。 登録済みまたは利用実績の口座から振込先を 選択する場合は、お好みのデータ種類を選択

し、一覧表からさらに対象口座を選択します。

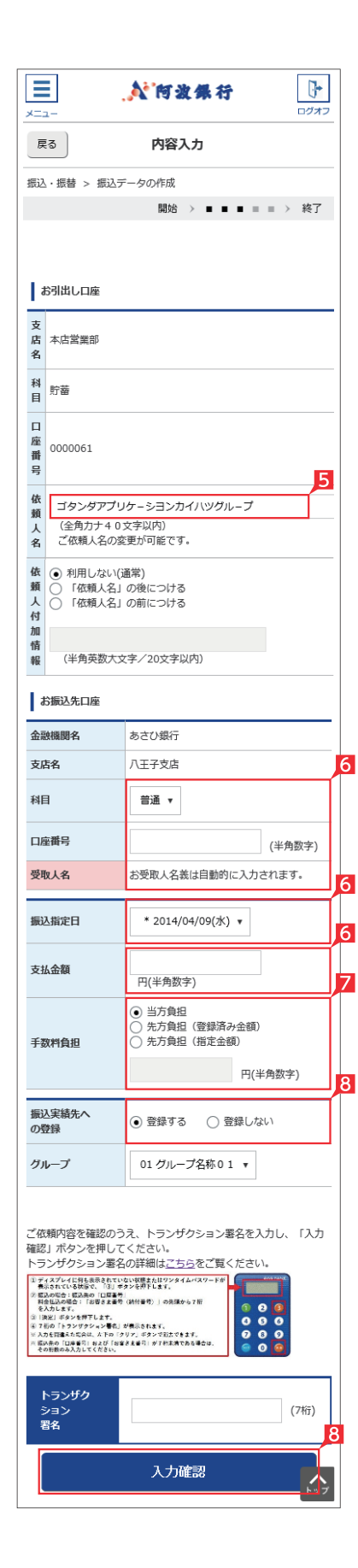

## お受取人名義の自動表示機能が ご利用いただける時間帯

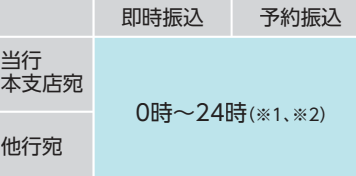

(※1)日曜日0時~6時と、日曜日21時~月曜日 7時まではご利用いただけません。 (※2)一部の金融機関は自動表示の対象外と なります。

#### Point! 'n

#### 【科目】

普通・当座預金・貯蓄預金から 該当の種類を選択します。

#### 【口座番号】

7桁以内の口座番号はそのまま 入力します。

8桁以上の場合、口座番号以外の コードが含まれる可能性があるた めお振込先へご確認ください。

【お受取人名】※自動表示なしの場合 受取人の口座名義を、全角カタ カナで入力します。最大40字ご 入力いただけます。こちらに入 りきらない場合は、頭から40字 までを入力してください。

# Point P 0

<トランザクション署名の作成方法> ①液晶画面に何も表示されてい ない状態、または、ワンタイムパ スワードが表示されている状態 で、③ボタンを押下します。 ②液晶画面が「--------」の取引 情報入力画面になります。 ③0~9ボタンを使い振込先の 「口座番号」を入力します。 ※画面入力した口座番号と全く 同じ数字・桁数を入力してく ださい。 ※入力を間違えた場合は「クリ ア」ボタンで消去できます。 ④右下の「決定」ボタンを押下し ます。

⑤7桁の「トランザクション署名 のパスワード」が液晶画面に表 示されます。

- 5 ご依頼人名にコード等を追加したい場合、ご 依頼人名を変更いただけます。
- 6 科目、口座番号、お受取人名、振込指定日、支 払金額を入力します。振込指定日はプルダウ ンで選択いただけます。
- ※振込指定日は 30日先までご指定いただけ ます。
	- お受取人名義の自動表示機能により お受取人名が自動的に入ります。

※阿波銀行以外の一部金融機関や深夜早朝 に振込を行う場合は、お受取人名義を入 力する必要があります。詳しくは次ページ の「お受取人名」のご注意事項をご覧くだ さい。

- 7 手数料負担を先方負担にすることで振込手数 料を予め引くことができます。手数料負担で 「先方(登録済み金額)」を選択すると「お客さ ま情報」の「先方負担手数料登録・変更」に登 録されている手数料が差し引かれます。「先方 (指定金額)」を選択した場合は、お客さま自身 で差し引く手数料を入力してください。
- 8 今回の振込先を「実績先」 として登録すること ができます。登録すると、次回のお振込みで口 座情報を改めて入力する必要がありません。 登録しない場合は項目右側「登録しない」を 選択してください。
- 9 振込内容を確認し、管理者またはパスワード カードを有する利用者の場合は、トランザク ション署名を入力し、「入力確認」をクリックし てください。また、パスワードカードのない利 用者の場合は、「入力確認」をクリックしてくだ さい。

(画面はトランザクション署名の入力例)

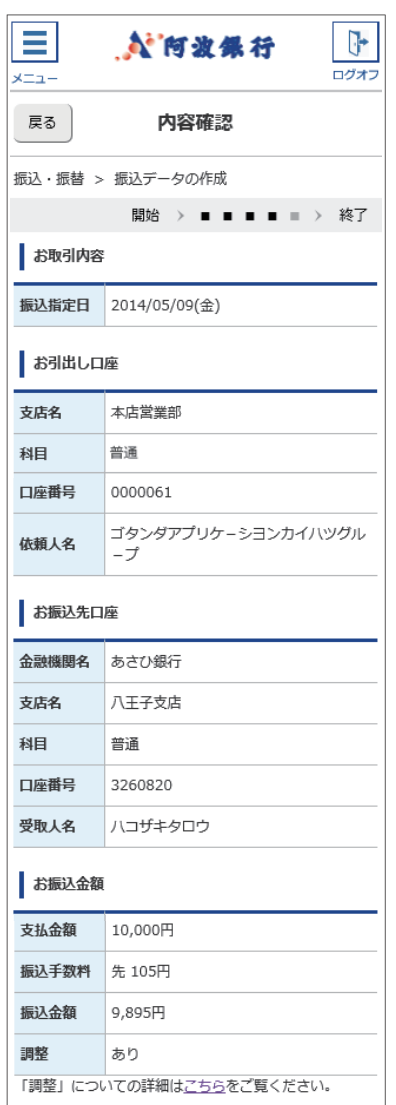

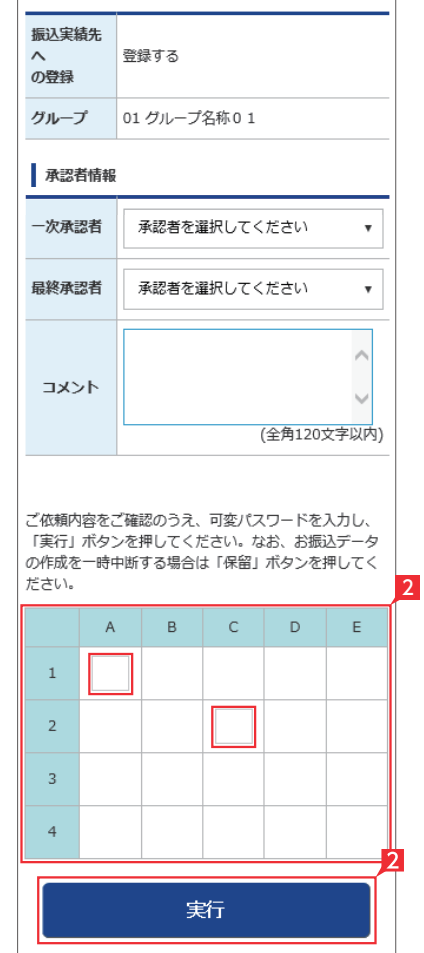

### 〈利用者用可変パスワード表(イメージ)〉

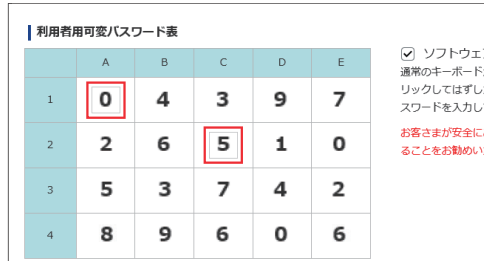

【 】 「お受取人名」のご注意事項 (お振込みに際してのご注意)

操作される時間帯によって「受取人 名の自動表示機能」が利用できない 場合があります。この場合は、お受取 人欄に振込先の口座名義を正確に 入力をしてください。

振込先の口座番号・口座名義の入力 方法や入力内容が誤っていますと、入 力時にエラーとなったり、一旦振込の 受付が完了しても相手口座へ入金す る際にエラーとなる場合があります。

相手口座へ入金できない場合、振込 資金をお引出し口座にお戻しいたし ます。この場合でも、振込手数料は お返しできません。

上記の場合、お振込みは完了してい ませんので、必要に応じて再度振込 手続きを行ってください。この場合、 振込手数料は別途必要となります。

1 承認者を選択します。

- ※管理者と利用者 (振込承認権限あり)の場合、 承認者情報は表示されません。
- ※ 振込の承認権限がある利用者と管理者は、承 認することなく振込を行うことができるため、 承認者を選択する必要はありません。
	- 基本承認権限設定をシングル承認に 設定した場合、一次承認者の設定欄は 表示されません。
	- ※シングル承認とは承認処理を行う担当者 を1人とする承認方法で、2人で承認処理 を行う方法をダブル承認といいます。 ご契約時は全ての設定がシングル承認に 設定されています。

2 パスワードのない利用者の場合は可変パス ワードを入力して、「実行」をクリックします。 また、管理者またはパスワードを有する利用 者の場合は、「実行」をクリックしてください。 (画面は可変パスワード入力例)

# お振込みの依頼完了

振込予約の場合で口座の残高が振 込指定日当日の朝不足していた場 合は、振込処理がキャンセルされますので、 振込資金が足りない場合は前日までに該 当の金額を入金してください。

### 振込データが正しく作成されているか、「状況照 会」で確認してください。

「振込・振替(サービスのご選択)」画 面で「取引状況照会」からご確認い ただけます。

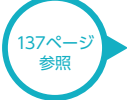

**振込依頼の承認手順へ** 138ページ

- 
- ▲ 振込承認権限のない利用者が振込 依頼を作成した場合、管理者または 振込承認権限がある利用者の承認が必要 になります。
- ※振込の承認権限がある利用者と管理者 は、承認することなく振込を行うことが できるため、承認は不要です。

コメントを入力すると承認者にメッセ ージを伝えることができます。

# **2 ▶ [振替]の依頼**

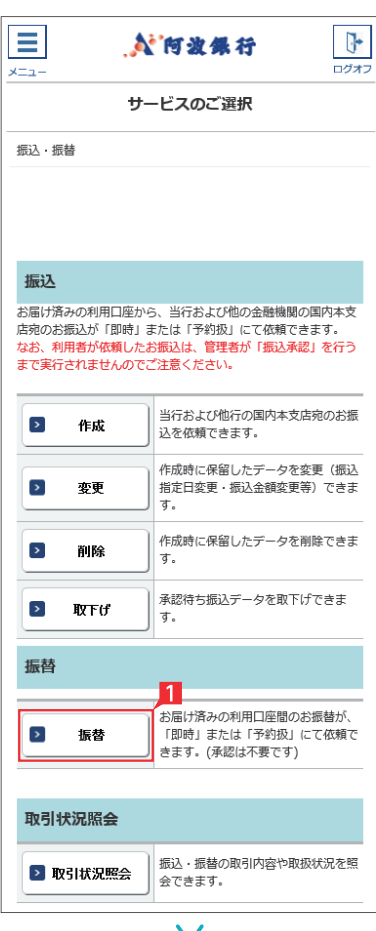

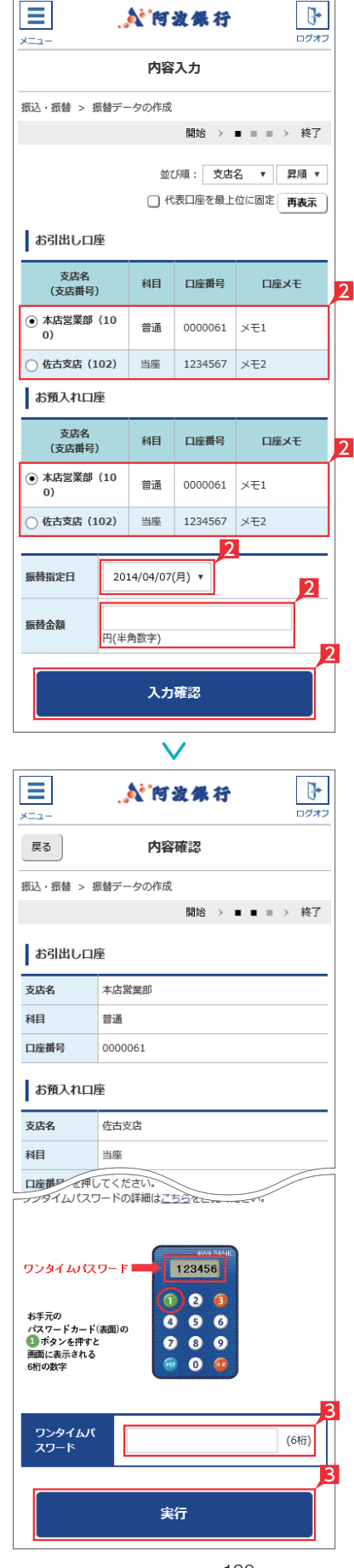

# **EX ST LP**

1 「振替」(※)をタップします。

※振替とは利用口座間の資金移動をいいます。

2 お引出し口座・お預入れ口座・振替指定日を 選択するとともに振替金額を入力して「入力 確認」をタップします。

# Point! LO

【お引出し口座・お預入れ口座】 事前にお届けいただいている口座の中から選 べます。

#### 【振替指定日】

プルダウンから振替指定日を選択します。依 頼日以降30日後まで指定することができま す。

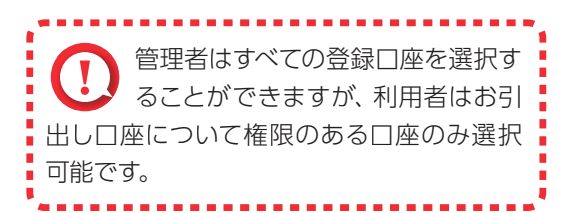

- 8 内容を確認し、ワンタイムパスワードまたは可 変パスワードを入力して「実行」をタップしま す。
	- ※お振替えの場合、承認手続きは必要ありま せん。
	- ※画面は管理者またはパスワードカードを有 する利用者の使用例です。

「お振替え」の依頼完了

### **3** 取引状況照会

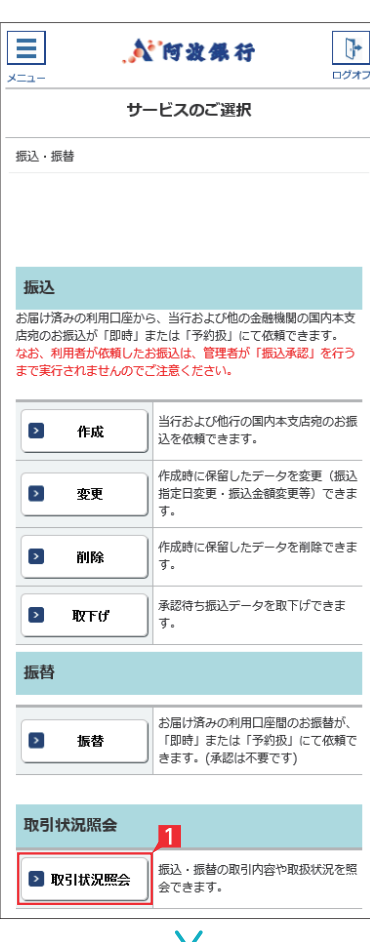

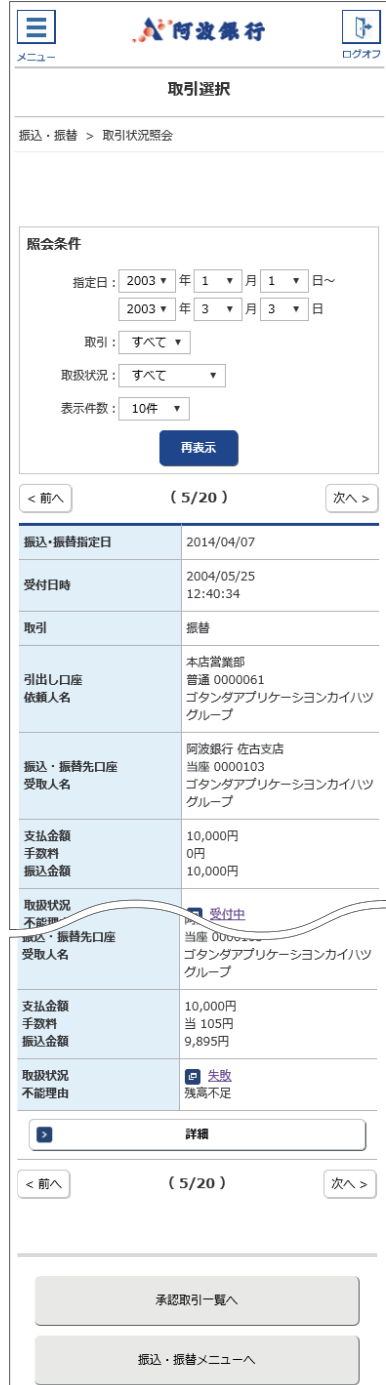

# **EX ST LP**

振込・振替データが正しく作成されているか、「取 引状況照会」で確認することができます。

#### Ⅱ「取引状況照会」をタップします。

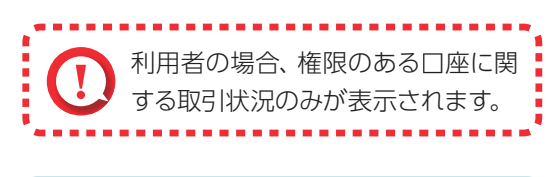

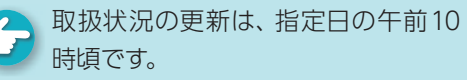

# Point! 20

取扱状況・不能理由の表示は以下のように なります。

#### 【受付中】

お振込み、お振替えの予約を受付けた場合 に表示されます。

(注) お振込み、お振替えが完了した意味で はありません。

#### 【実行中】

お振込み、お振替えのお手続きをしています。

#### 【受付完了】

お振込み、お振替え先への入金あるいは振替 のお手続きが完了した場合に表示されます。 ただし、口座名義相違等で資金をお返しする 場合があります。

(注)口座名義相違等により資金が返却され た場合は、いただいたお振込手数料はお 返しできません。予めご承知ください。

#### 【失敗】

お振込み、お振替えができなかった場合に表 示されます。

「不能理由」をご確認の上、必要に応じて再度 お手続きください。

#### 【一時承認待ち】【最終承認待ち】

「承認」手続きが済んでいない場合に表示され ます。

「承認」時限までに手続きが完了しない場合、 無効なデータとなりますのでご注意ください。

#### 【作成中】

作成中のデータを保留している場合に表示さ れます。

#### 【取消済み】

「予約取消」を完了しました。

# 承認処理(重要)(スマホ)

振込・総合振込・給与振込・自動集金・ワイドネット回収・地方税納付の承認 作業を行います。

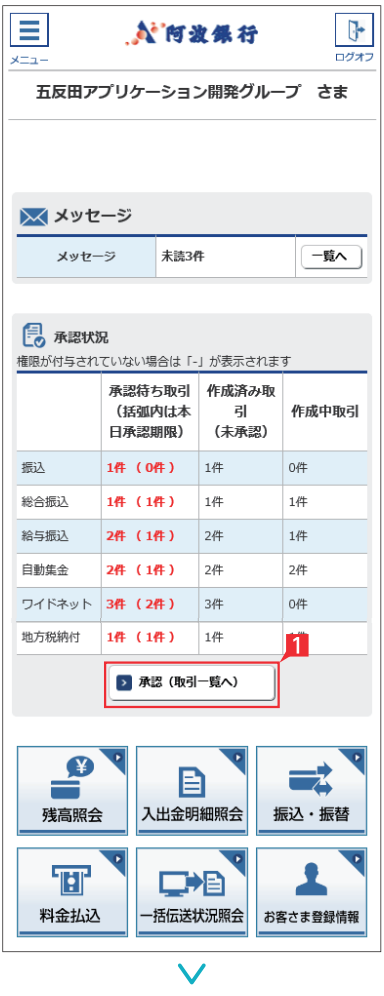

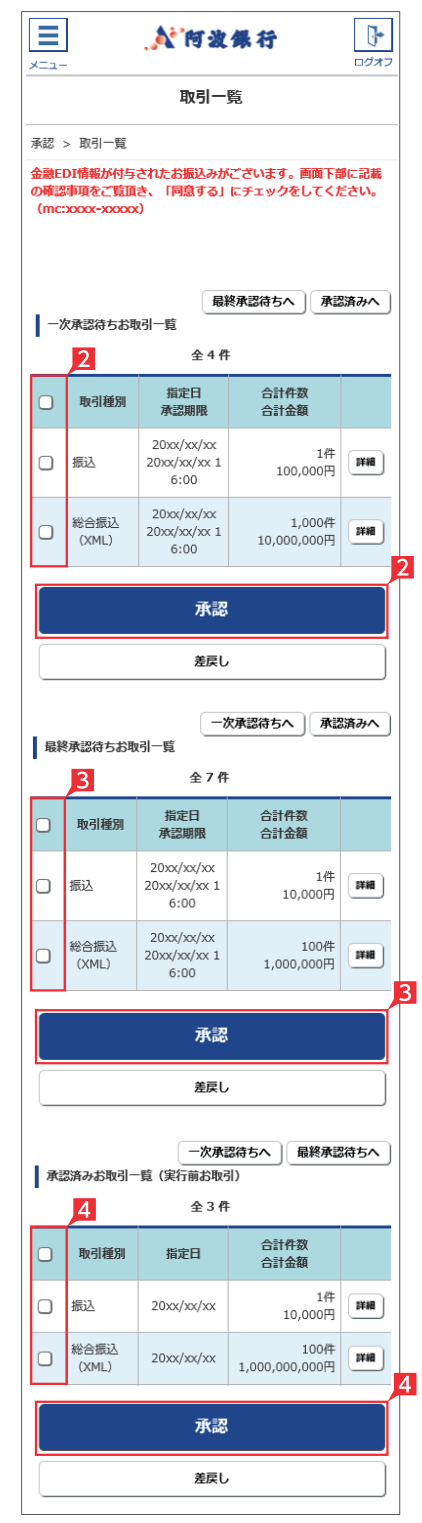

金額入力データを承認することで、振込あるいは 口座振替処理等が完了します。

- ■ホーム画面で「承認(取引一覧へ)」をタップす るか、メニュー選択タブより「承認」ボタンを タップすれば承認画面に切り替わります。
- ※ 承認処理は承認時限までにご対応いただくよ うお願いいたします。承認時限は データの種類により異なります ので、ご注意ください。  $8^\circ - 3^\circ$ 参照
- 2 一次承認を行う取引の左にあるチェックボッ クスをタップ(選択)して「承認」をタップします。
- ※ 承認したデータは最終承認待ちのデータとな り一覧表に表示されます。
- ※ 複数の取引を選択してまとめて承認あるいは 差戻しいただけます。
- ※ 取引内容を詳細に確認したい場合 は右側の「詳細」をタップすると詳 細な内容をご確認いただけます。

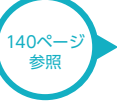

- ※「差戻し」をタップすれば、選択したデータを作 成中の状態にお戻しいただけます。
- ※「お客さま登録情報」の「基本承認権限設定」 にてダブル承認を選択すると、「一次承認」と 「最終承認」の各承認待ち一覧に対象データ が表示されますが、シングル承認を選択した 場合は、「最終承認」の承認待ち取引一覧にの み対象データが表示されます。
- ※ 管理者の場合は全ての取引が表示されます。承 認者として指定されていない取引の行の背景 がグレーで表示されます。
- ※管理者は承認者として指定されていない取引 でも承認することが可能です。
- 8 最終承認待ち取引一覧にて対象データを選び「承 認」をタップすることで、データの作成が完了します。 「差戻し」をタップすれば、該当のデータを作成 中の状態にお戻しいただけます。
- ※ 取引内容を詳細に確認したい場合 は右側の「詳細」をタップすると詳 細な内容をご確認いただけます。

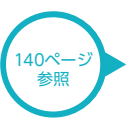

4 承認済データは対象データを選び 「削除」ある いは「差戻し」いただけます。

### 【削除】

削除とは処理前にデータを削除することです。従 って処理されませんのでご注意ください。

Point! 20

#### 【差戻し】

承認済のデータを作成中の状態に戻すことです。 ※利用者の場合は権限のあるデータのみ表示されます。

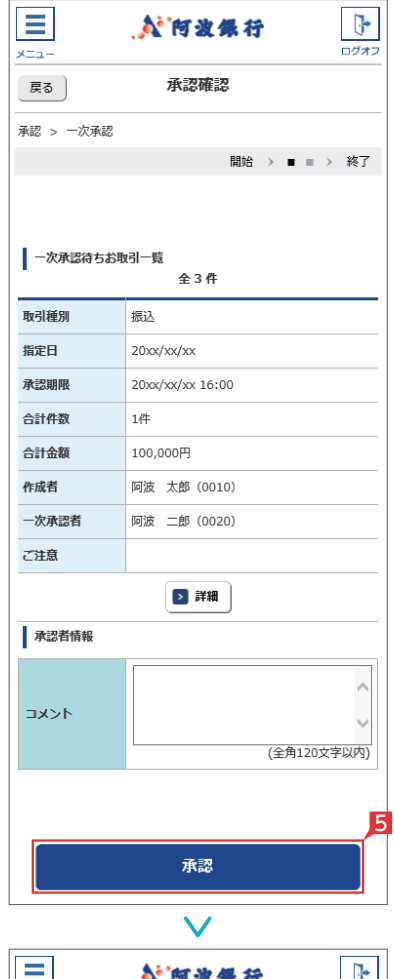

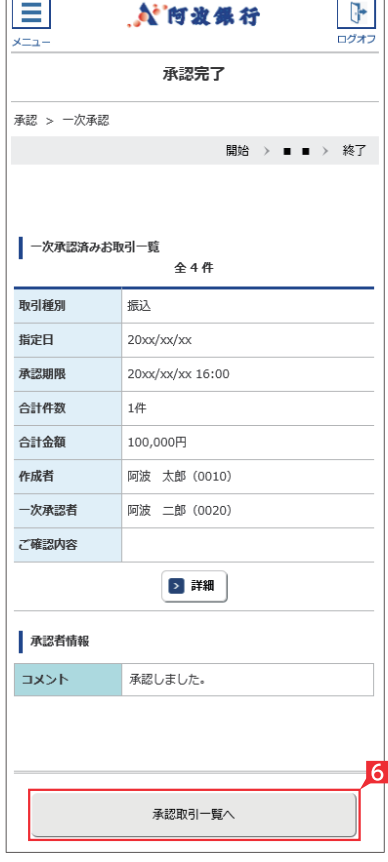

#### ○一次承認 ろうしゃ つける つ最終承認  $\frac{1}{\frac{1}{2}}$ Ξ **N'向波堡行** 承認確認 戻る 承認 > 最終承認 開始 > ■ ■ > 終了 「ご注意」事項がありますので、「詳細」ポタンを押して「同意事<br>項」を確認のうえ、「同意した」にチェックをしてください。同意<br>いただけない場合は承認を行うことができません。(3201xxxxx) | 最終承認待ちお取引一覧  $44$ 取引種別 振込 指定日  $20x^2x^2$ 承認期限 20xx/xx/xx 16:00 合計件数  $14E$ 合計金額 10,000円 作成者 阿波 太郎 (0010) 最終承認者 阿波 三郎 (0030) ご注意 ▶ 詳細 ワンタイムパスワードを入力して「承認」」ボタンを押してくださ 。..<br>ワンタイムパスワードの詳細は<u>こちら</u>をご覧ください。 ワンタイムパスワード 123456 €  $\overline{a}$  $\bullet$ お手元の<br>パスワードカード(表面)の<br>● ポタンを押すと<br>画面に表示される<br>6桁の数字  $0.00$  $\ddot{\bullet}$  $\bullet$  $\widehat{m}$  $\bullet$  $\hat{a}$ ワンタイムパ<br>スワード  $(6 - 1)$ 承認  $\checkmark$ ÷ **N'阿波保行** ログオコ x=1-承認完了 承認 > 最終承認 開始 > ■ ■ > 終了 | 最終承認済みお取引一覧 全4件 取引種別 振込 指定日  $20x^2x^2$ 承認期限 20xx/xx/xx 16:00 合計件数  $145$ 合計金額 100,000円 作成者 阿波 太郎 (0010) 最終承認者 阿波 三郎 (0030) ご確認内容 > 詳細 承認取引一覧へ

一次承認待ち取引一覧において「承認」をタッ プすると、対象として選択したデータが一覧表 示されるため、内容を確認後「承認」をタップ します。

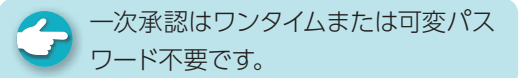

- 6 承認された内容を確認し、「承認取引一覧へ」 をタップし元の一覧画面に戻ります。
- 7 最終承認待ち取引一覧において「承認」をタッ プすると、対象として選択したデータが一覧表 示されるため、内容を確認しワンタイムパスワ ードを入力後「承認」をタップします。
- ※「承認」した振込データでも、承認時限以前で あればお取消しいただけます。
- 8 最終承認が完了したことを確認し「承認取引 一覧へ」をタップし元の一覧画面に戻ります。

 $\overline{\mathscr{L}}$ 承認作業完了

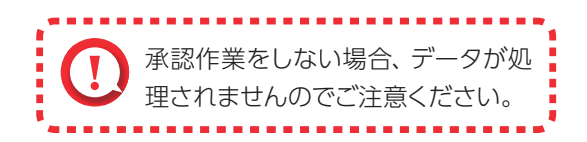

#### ○詳細

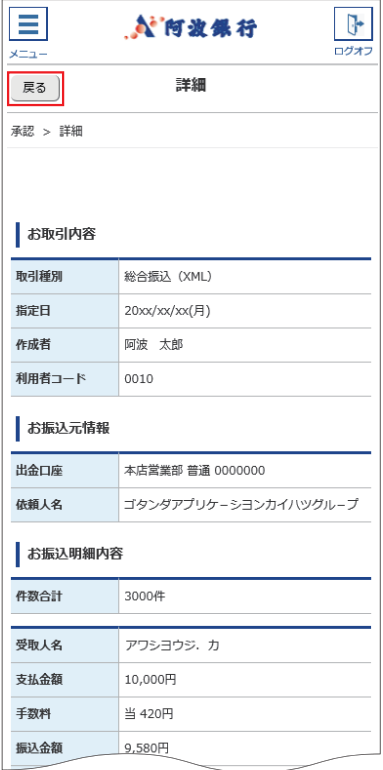

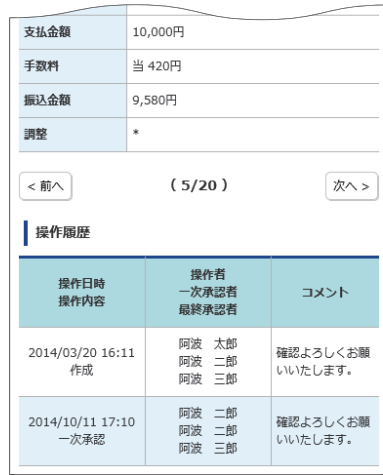

承認待ち取引一覧で「詳細」をタップすると、詳 細画面が表示され、各々の振込(口座振替)金額 がご確認いただけます。

「戻る」をタップすると承認待ち取引一覧の画面 に戻ります。

# 料金払込サービス〈Pay-easy (ペイジー)〉(スマホ) ex st Cr

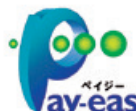

払込書(納付書等)に「Pay-easy(ペイジー)」マークが表示され、当行と収納契約を締結した収納機関の料金が払込 みできます。

j

**ay-easy** ※払込可能な料金 (税金) はホームページでご確認ください。

以下の操作手順は、本サービスのログオン画面から操作した場合の利用方法です。 このほか、収納機関のホームページから本サービスのログオン画面にリンクする払込方法もあります。

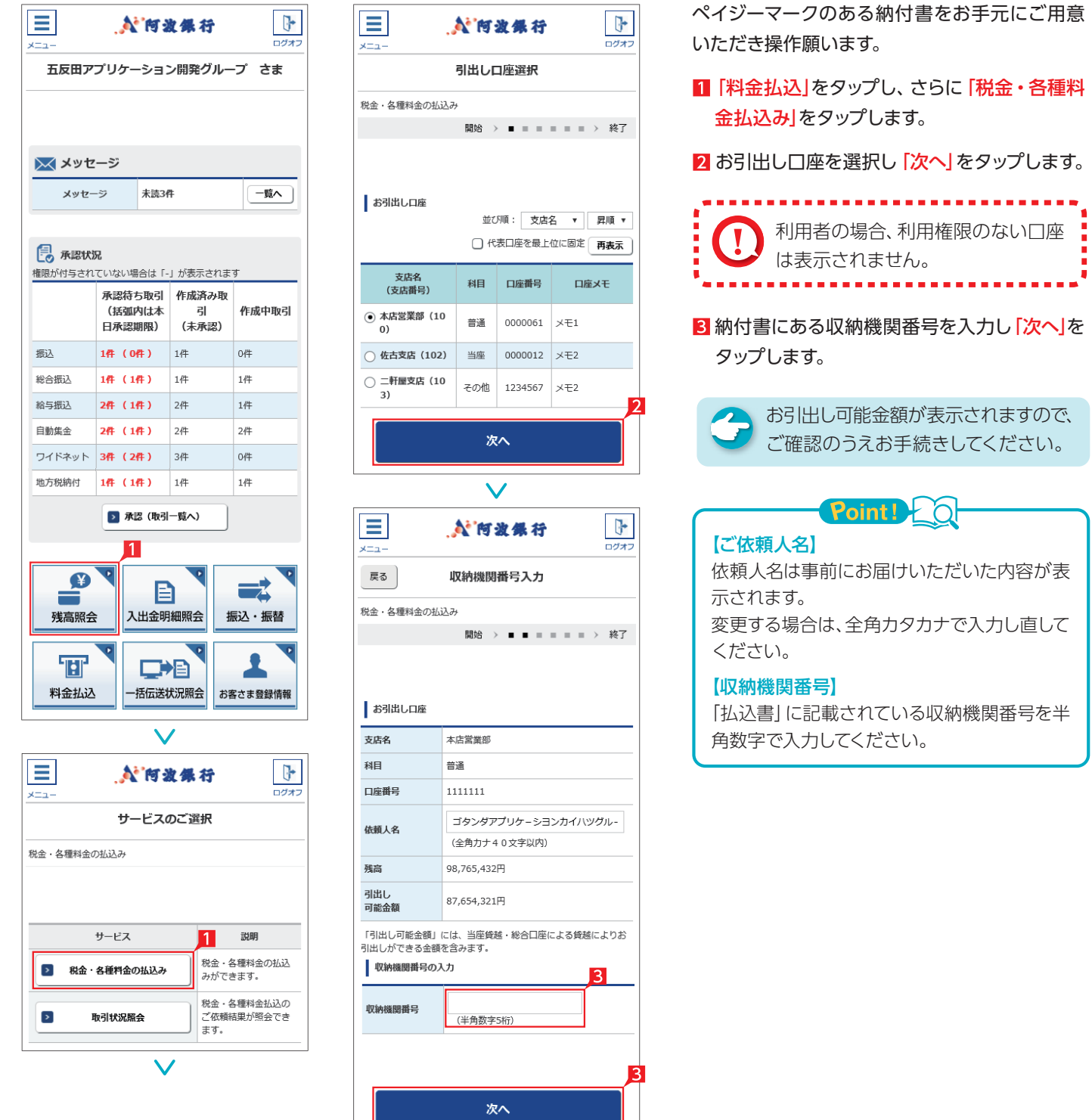

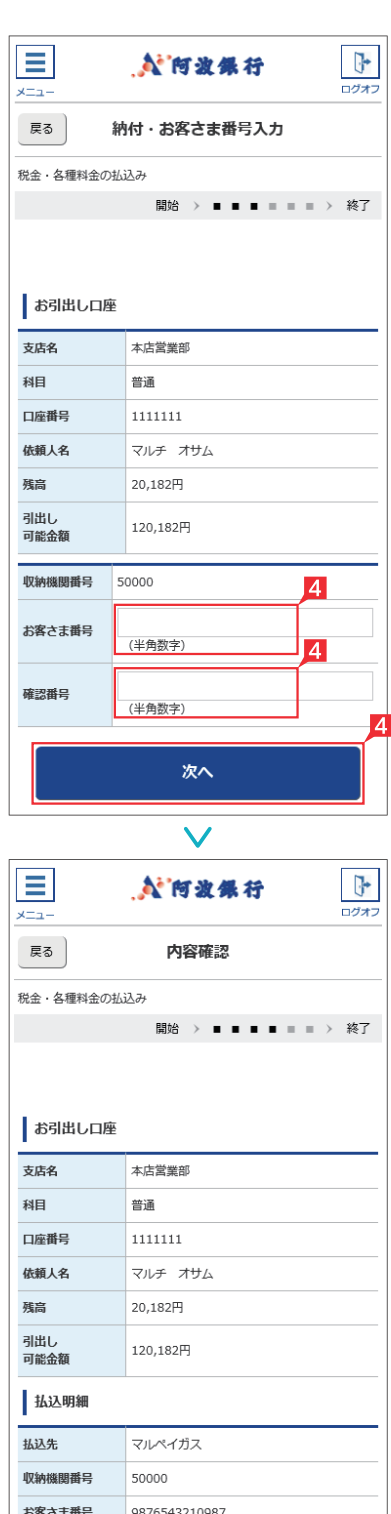

確認番号

払込内容

払込金額

内消费税

利田老

1970日<br>負担手数料 払込状態

□ 内延滞金

名前

01234

マルチ オサム

5,768円

 $215<sup>H</sup>$ 

 $0<sup>H</sup>$ 

90円

未払い

入力確認

2002年5月請求分

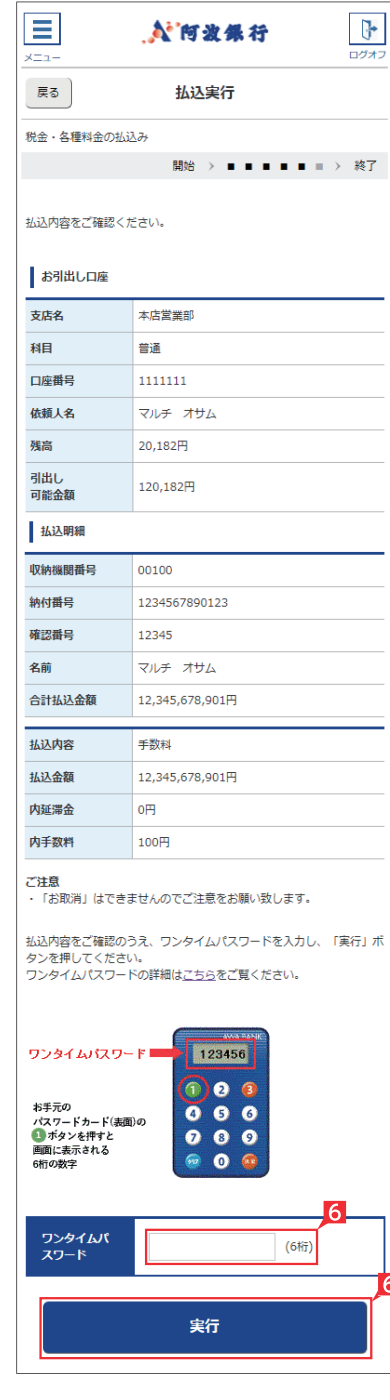

4 納付番号(お客さま番号)等を入力し「次へ」 をタップします。

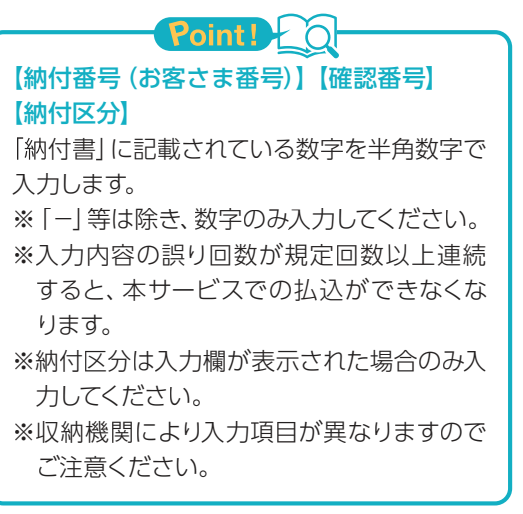

#### 払込先により認証箇所および方法が異なりま す。

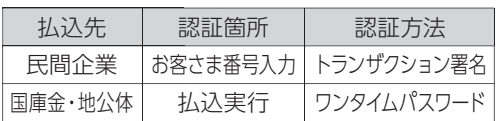

# Point! 20

料金払込(民間企業のみ)を実行される際のワ ンタイムパスワードは、トランザクション署名 になります。

#### <トランザクション署名の作成方法>

①液晶画面に何も表示されていない状態、ま たは、ワンタイムパスワードが表示されている 状態で、③ボタンを押下します。

②液晶画面が「--------」の取引情報入力画面 になります。

③0~9ボタンを使い、納付書記載の「お客さ ま番号(納付番号)の先頭7桁」を入力します。

※入力を間違えた場合は「クリア」ボタンで消 去できます。

④右下の「決定」ボタンを押下します。 ⑤7桁の「トランザクション署名のパスワード」 が液晶画面に表示されます。

「税金・各種料金の払込(払込内容の確認)」 画面で、払込内容を確認し「入力確認」をタッ プします。

「税金・各種料金の払込み(払込実行)」画面 で、「実行」をタップします。 払込先により認証方法が異なります。

. . . . . . . . . . . . . . . . . ◎払込のお取消はできませんので‼ ご注意ください。 ■◎領収書等は発行されません。 ◎承認は不要です。

# お客さま登録情報(スマホ)

**1** 夜間振込停止登録・解除

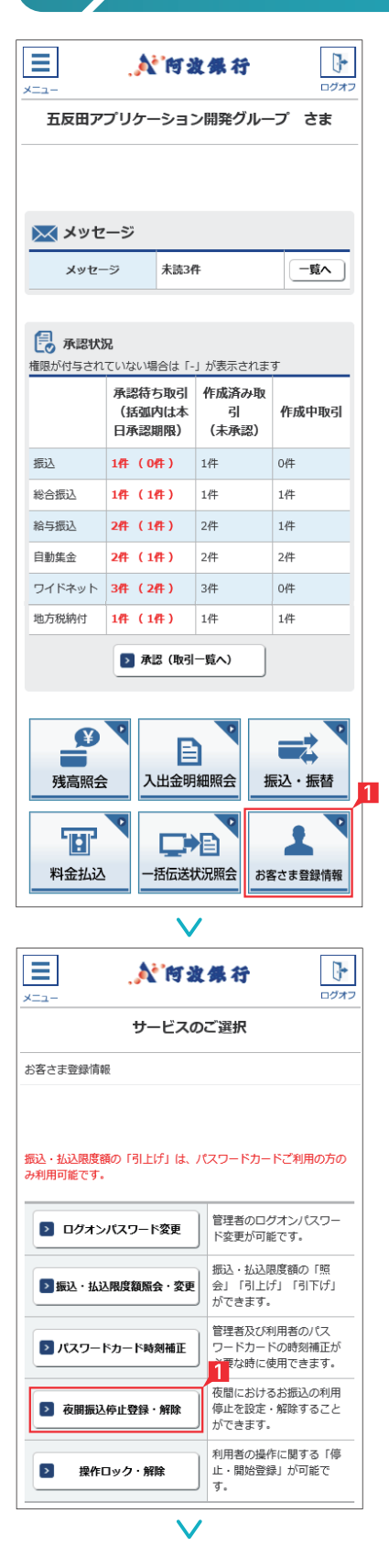

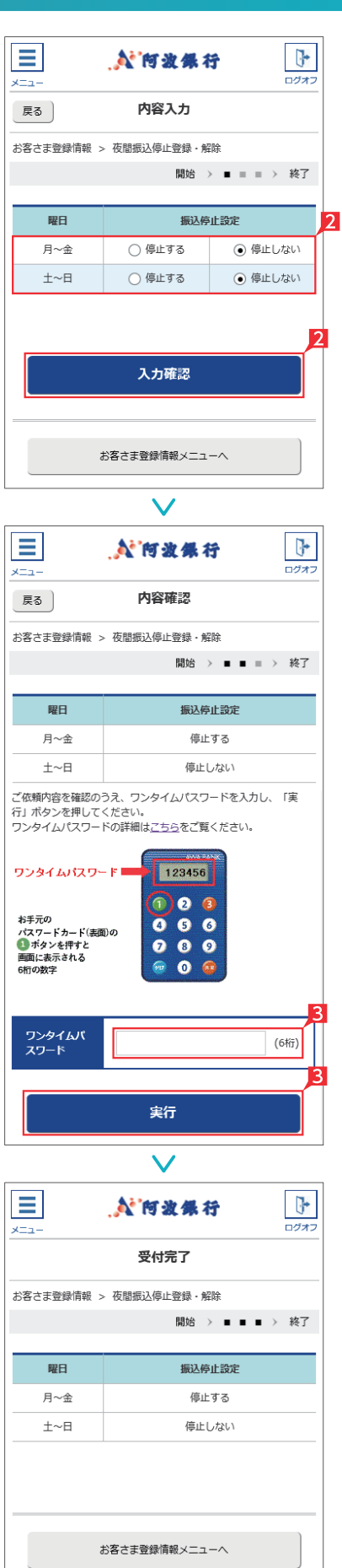

# 夜間の即時振込の停止および解除を設定します。 Point! 20 【夜間振込停止した場合】 即時振込ができる時間帯は以下のとおりです。 ・月~金曜日(祝日除く)の8:00~21:00 ※夜間振込停止をした場合でも、予約扱いは 受付できます。 ■「お客さま登録情報」をタップし、表示された メニューから「夜間振込停止登録・解除」をタ ップします。 2 「振込停止設定」を選択し「入力確認」をタップ します。 初期設定状態は「停止する」になって D. います。 8 設定内容を確認後、ワンタイムパスワードを 入力して「実行」をタップします。

**EX ST LP**

夜間振込停止登録・解除の完了

 $143$ 

# 2 ▶ ログオンパスワード変更

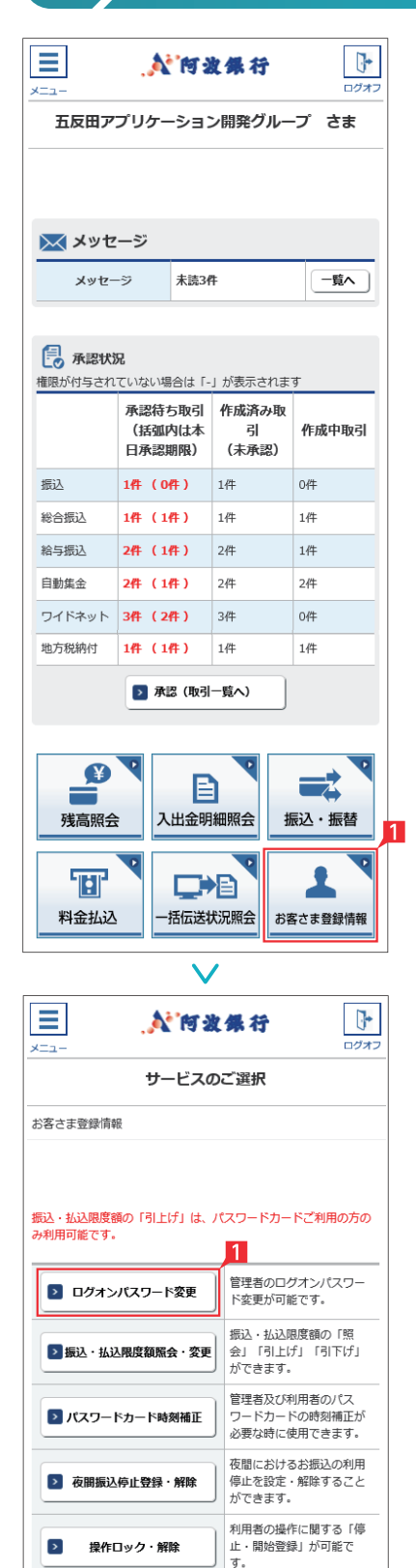

# $\equiv$  $\overline{u}$ **N'向波保行**  $x - 1$ ログオ 内容入力 戻る お客さま登録情報 > ログオンパスワード変更 開始 > ■ ■ > 終了  $\overline{2}$ 現在のパスワードを入力 新しいパスワードを入力 新しいパスワードの再度入力 ・ログオンパスワードは 6桁の英文字/数字を指定してください。 ・英文字は大文字/小文字を区別しますのでご注意ください。 ・パスワードは、ご本人さまを確認する大切な情報です。<br>セキュリティのため、定期的に変更してください。 実行 クリア  $\overline{\mathbb{F}}$ Ξ **N 阿波绿行**  $\frac{1}{\ln(1+x)}$ x=a 受付完了 お客さま登録情報 > ログオンパスワード変更 開始 > ■ ■ > 終了 お客さま登録情報メニューへ

# **EX ST LP LI**

管理者がログオンする際のログオンパスワード を変更します。

- 1「お客さま登録情報」をタップし、表示された メニューから「ログオンパスワード変更」をタ ップします。
- 2 現在のパスワードと新しいパスワード (2ヵ 所)を入力し「実行」をタップします。

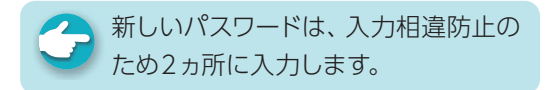

# ログオンパスワード変更の完了

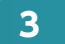

#### **3** 振込・払込限度額照会・変更

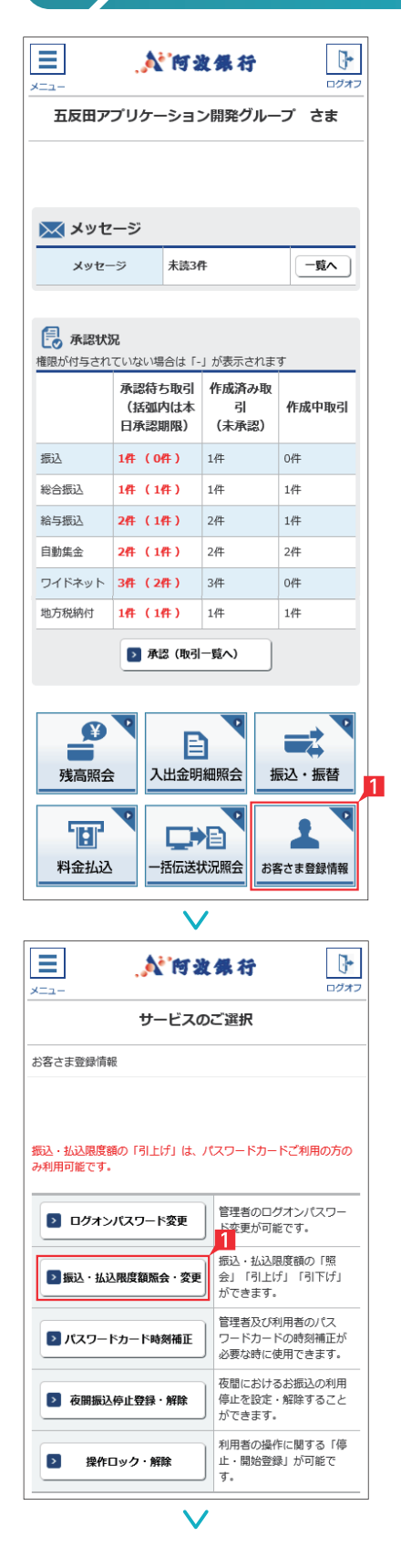

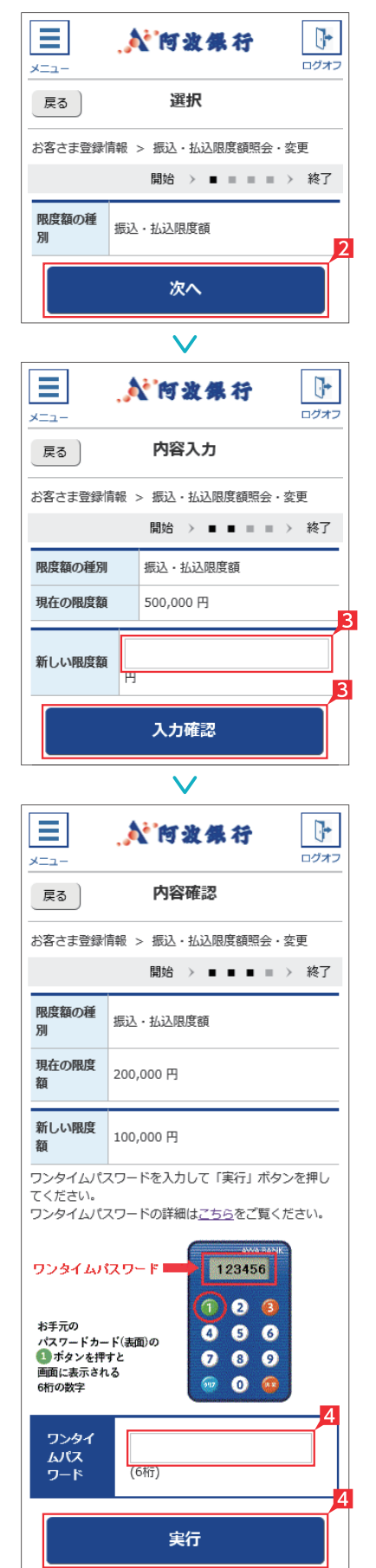

サービスごとに1日あたり振込・払込限度額を 設定します。

**EX ST LP**

なお、限度額の引上げは窓口での申込みが必要 です。

1「お客さま登録情報」をタップし、表示された メニューから「振込・払込限度額照会・変更」 をタップします。

2 「次へ」をタップします。

8 現在の限度額が表示されます。新しい限度額 を指定して「次へ」をタップします。

限度額は、各サービス(振込、料金払 込、総合振込、給与振込)ごとの指定日 あたりの上限金額となります。

2 入力内容を確認後、ワンタイムパスワードを 入力して「実行」をタップします。

振込・払込限度額照会・変更の完了 ∕⊾ا

# **4** パスワードカード時刻補正

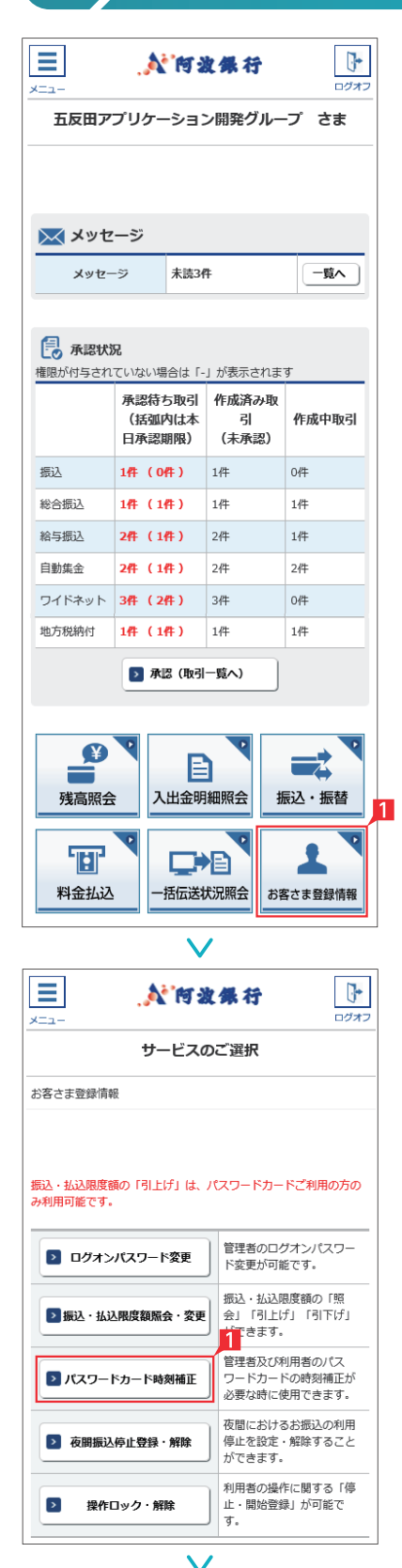

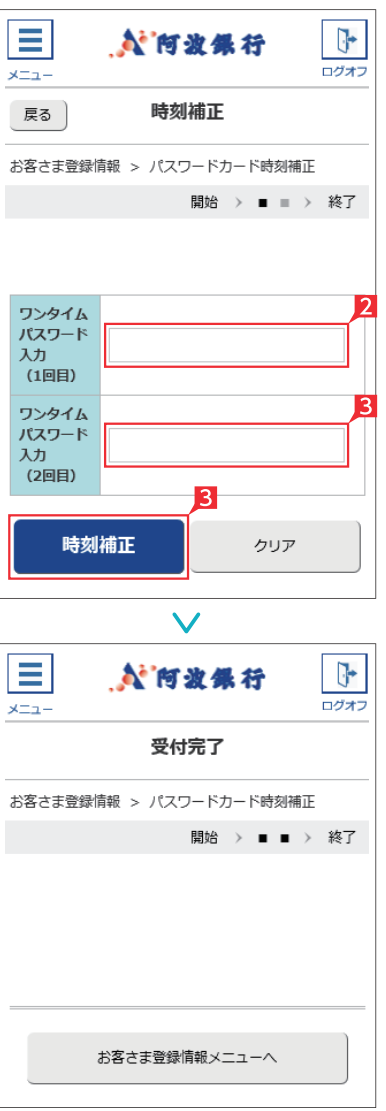

パスワードカードの時刻補正ができます。 利用者パスワードカードの時刻補正は、該当利 用者が操作してください。

**EX ST LP**

- 1「お客さま登録情報」をクリックし、表示され たメニューから「パスワードカード時刻補正」 をクリックします。
- 2 時刻補正すべきワンタイムパスワードを「ワン タイムパスワード入力(1回目)」に入力してく ださい。
- 81回目のパスワードが消えたら、再度ワンタイ ムパスワードを表示し、「ワンタイムパスワー ド入力(2回目)」に入力してください。 「ワンタイムパスワード入力(1回目)」「ワンタ イムパスワード入力(2回目)」が両方入力され た状態で「時刻補正」ボタンをクリックしてく ださい。

パスワードカード時刻補正の完了

# **5** 操作ロック・解除

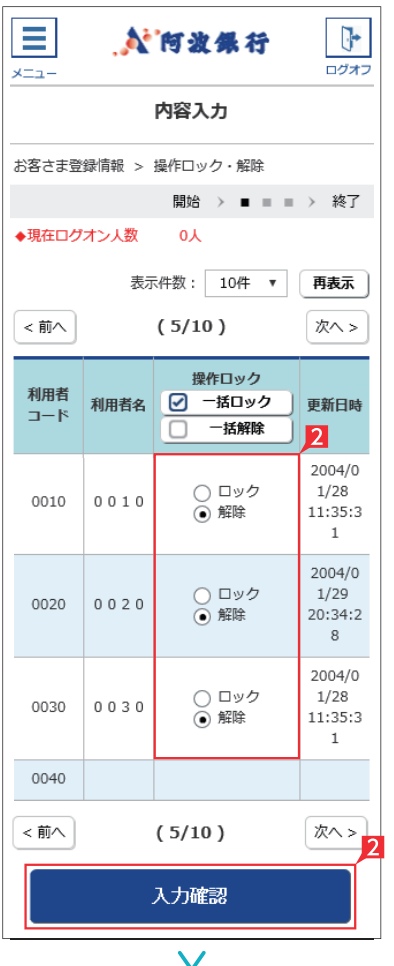

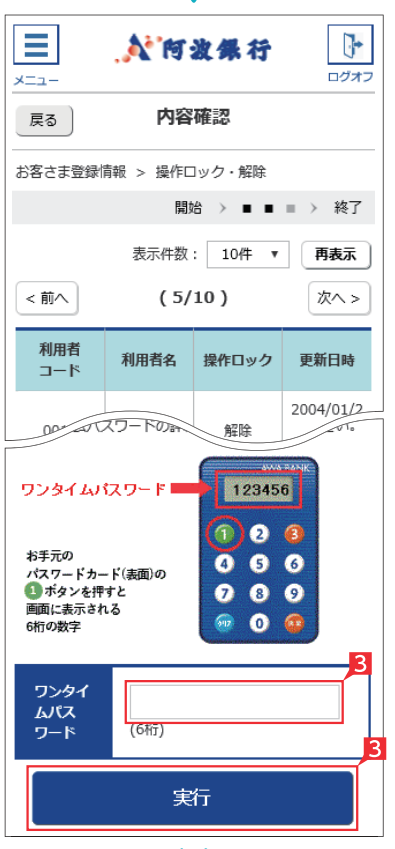

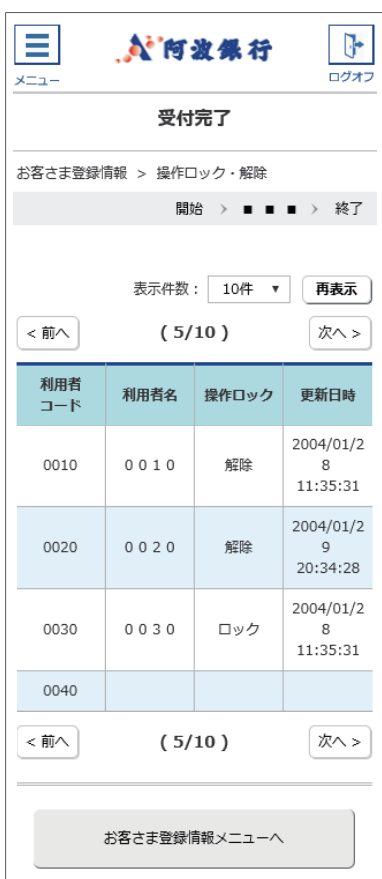

# **EX ST LP**

利用者ごとに操作をロック(停止)、または解除を 設定いただけます。

- 1「お客さま登録情報」をクリックし、表示され たメニューから「操作ロック・解除」をクリック します。
- 2「ロック」または「解除」を選択し「入力確認」 をクリックします。

う、全ての利用者を一括でロックまたは 解除する場合は「一括ロック」または 「一括解除」をクリックしてください。

# 8 設定内容を確認後、ワンタイムパスワードを 入力して「実行」をクリックします。